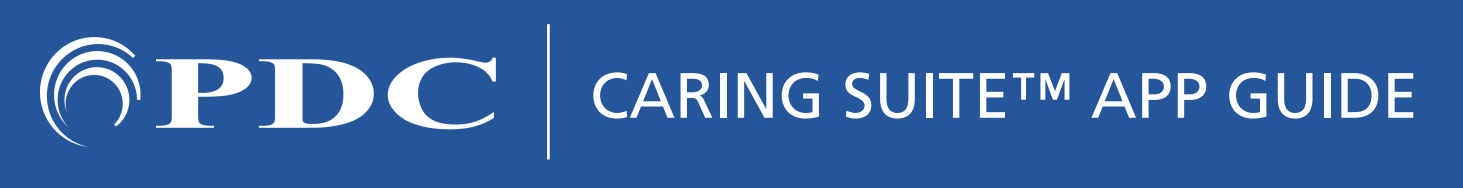

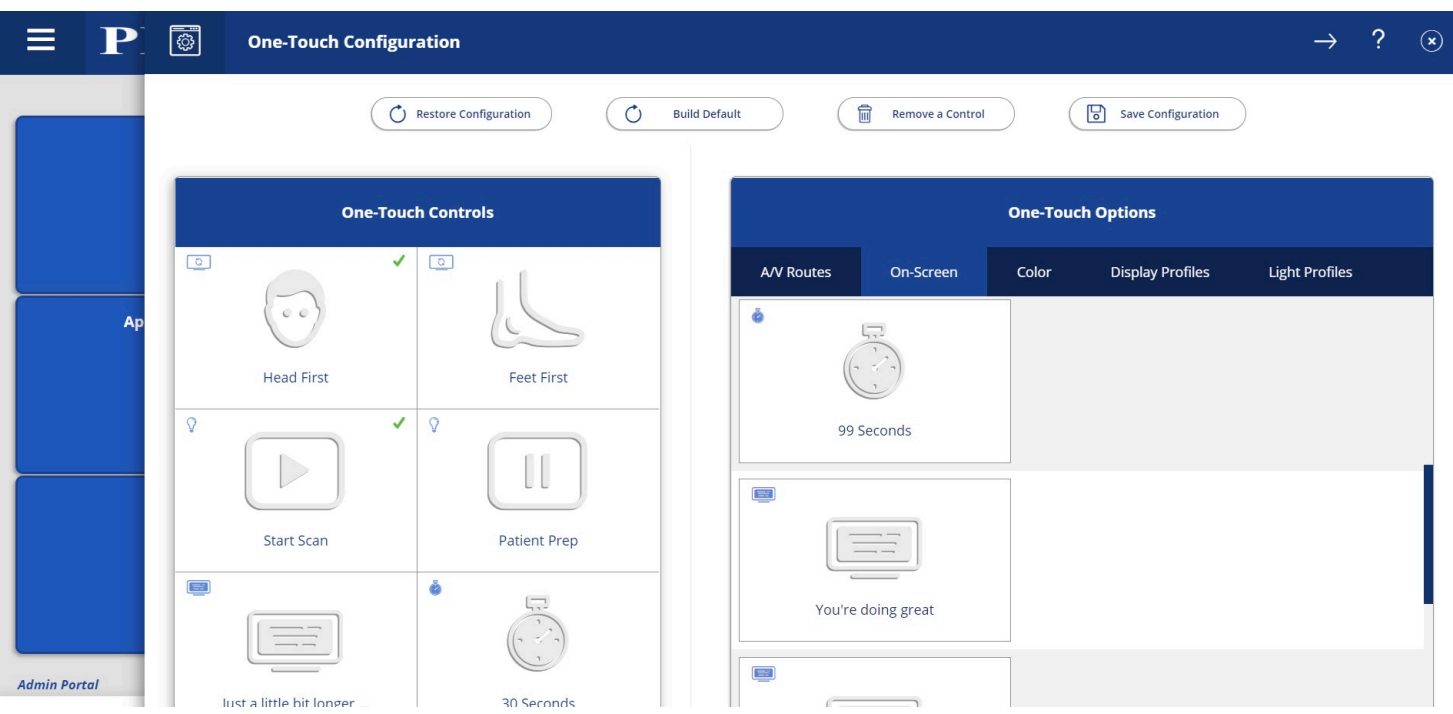

## CUSTOMIZING ONE-TOUCH CONTROLS

- TAP MENU icon in upper left & tap "Administrator Portal." Enter: 8675309 when prompted to login
- TAP "APP CONFIGURATION." Below Tech Portal, tap "Configure" beside "One-Touch Configuration"
- TAP "REMOVE A CONTROL"at top, & tap to remove an unwanted option from the left below "One-Touch Controls." Repeat for all unwanted options
- FIND DESIRED OPTION(S) at right. Available options are noted with a "+" symbol to the right. Tap the (+) symbol beside the desired option to add
- TO SAVE CHANGES tap "Save Configuration" at top, & tap Menu icon at left & tap to return to Tech Portal
- TO RESTORE DEFAULT tap "Build Default" at top

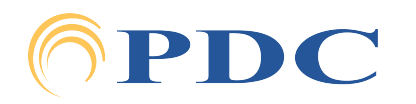